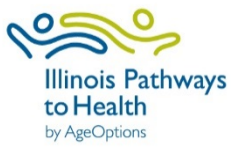

# **Participant Registration and Survey Guide**

## **How to Register**

1. Go to IL Pathways to Health Website:<https://www.ilpathwaystohealth.org/>

Your class leader may also provide you with a link to register for the particular workshop you have inquired about; that link will bring you directly to that workshop.

2. Find the search feature, located at the top of the page, that looks like this:

# **Find A Class Near You**

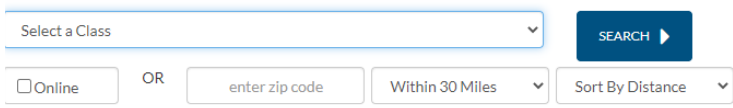

3. Select Type of Class you are interested in participating in from drop down. Enter the zip code, or check "online" and click "search."

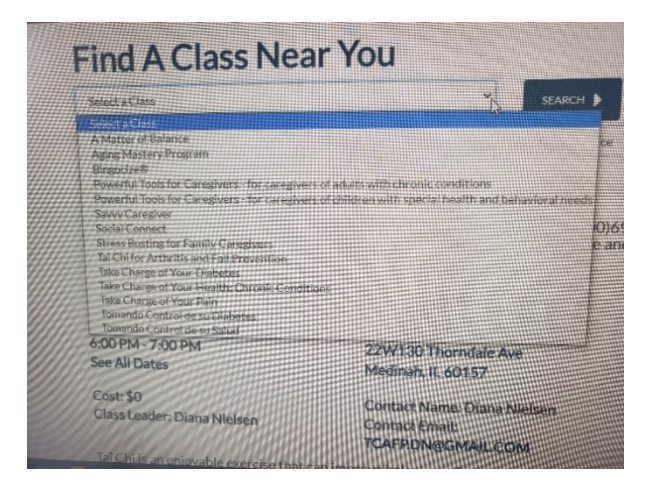

4. Find the class you are interested in and click "Register."

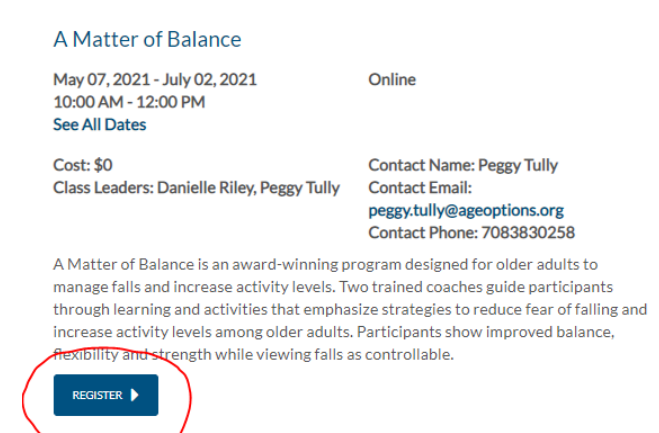

5. Complete the registration form. Please note an email address is required to register.

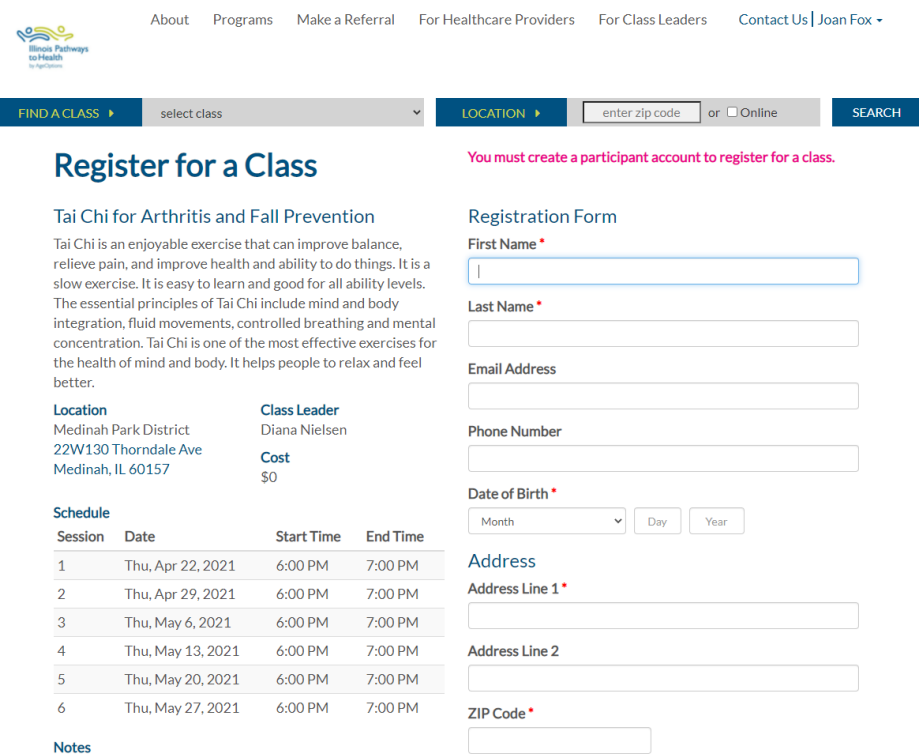

After entering your contact information, check the box acknowledging that you have received and read the Privacy Policy, check "I am not a robot" and click on button to register.

### **Notice of Privacy Policy**

REGISTER |

I

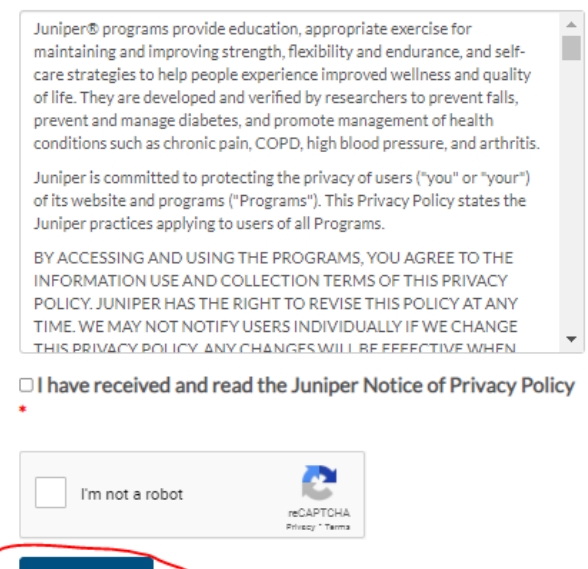

6. After you 00 are registered you will receive a confirmation of registration, along with details on program you registered for, that looks like this:

### Thank you for registering!

We look forward to seeing you in Medinah on Thursday, April 22, 2021 at 6:00 PM.

#### Tai Chi for Arthritis and Fall Prevention

Tai Chi is an enjoyable exercise that can improve balance, relieve pain, and improve health and ability to do things. It is a slow exercise. It is easy to learn and good for all ability levels. The essential principles of Tai Chi include mind and body integration, fluid movements, controlled breathing and mental concentration. Tai Chi is one of the most effective exercises for the health of mind and body. It helps people to relax and feel better.

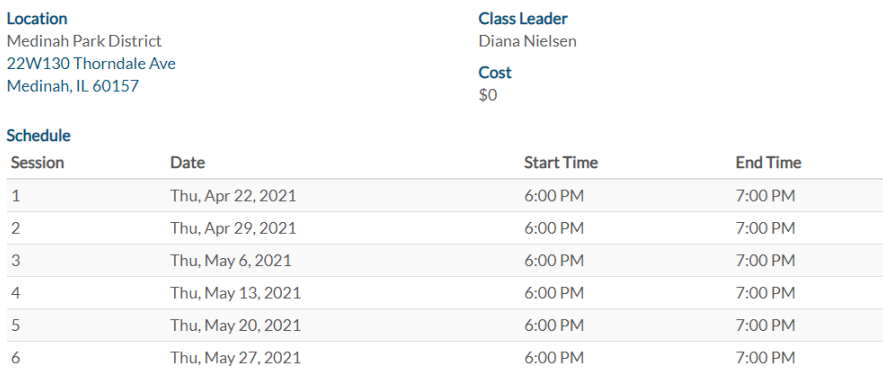

**Notes** 

7. Once registered, you will receive an email with a link to your participant portal. Your username is your email and you will need to create a password.

## **How to Complete Surveys**

After registering for a class, it is required that every participant fills out a Pre-survey before the start date of class. Once a class has been completed, it is also required to fill out the post-survey. **Reason for Surveys**: These surveys will help us understand who we are serving in these classes, what the outcomes are, how to improve our classes in the future, and secure resources to continue to offer classes.

- 1. Go to IL Pathways to Health Website:<https://www.ilpathwaystohealth.org/>
- 2. Log into your participant portal- Click on "login" in the top right corner of the website. Enter your email address and password.

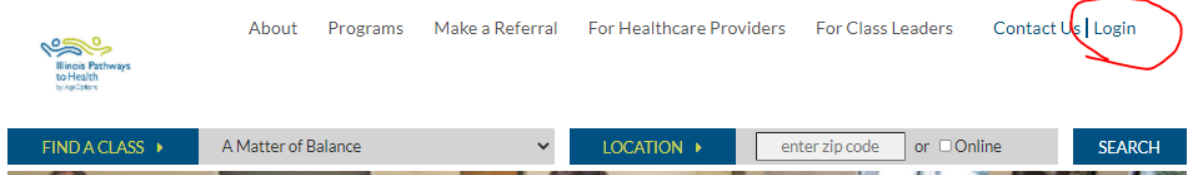

3. Once you enter your password, you will be brought back to the main page of the website. Click on the arrow to the right of your username (top right corner where you logged in). Select "MyProfile." This will then bring you to your participant portal.

4. Your participant portal will show your profile that includes name, address and insurance information. You can click "Edit" to edit this at any time. Your current and past classes will also be displayed:

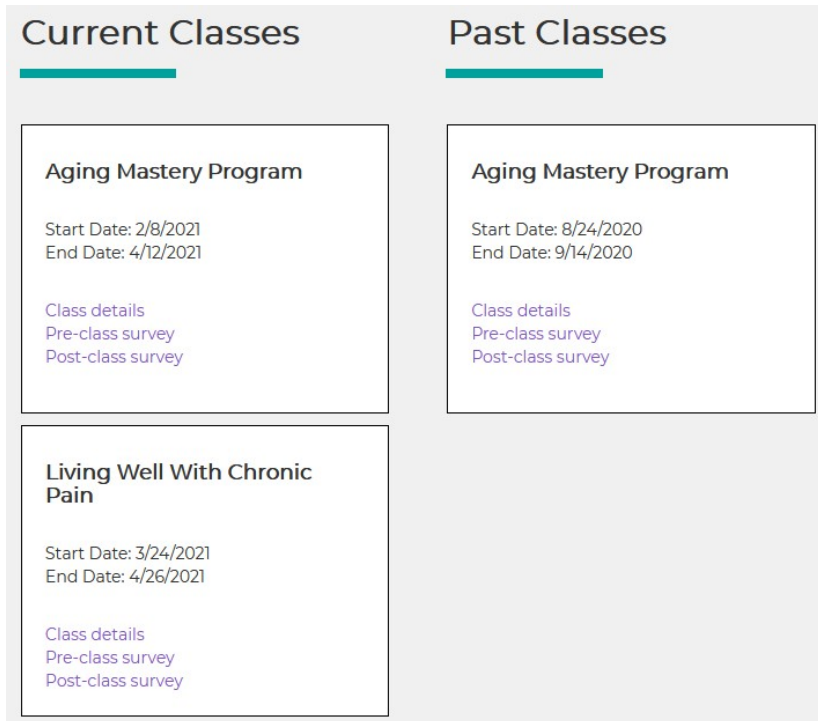

5. Find your current class and click on Pre or Post-Class Survey.

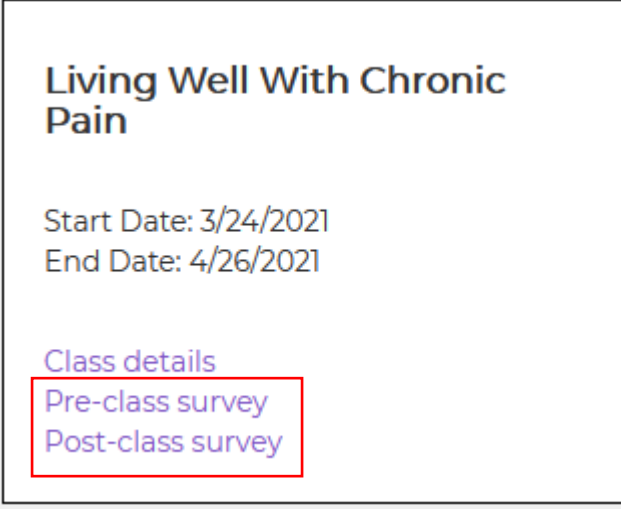

- 6. You will be redirected to the Survey Page.
	- On this page, it may require you to agree to the terms of the Release from Liability agreement, by checking the box. If you have already agreed to the terms, the Liability agreement may not appear on the Pre-Survey page.

This is an example of the Release from Liability Agreement:

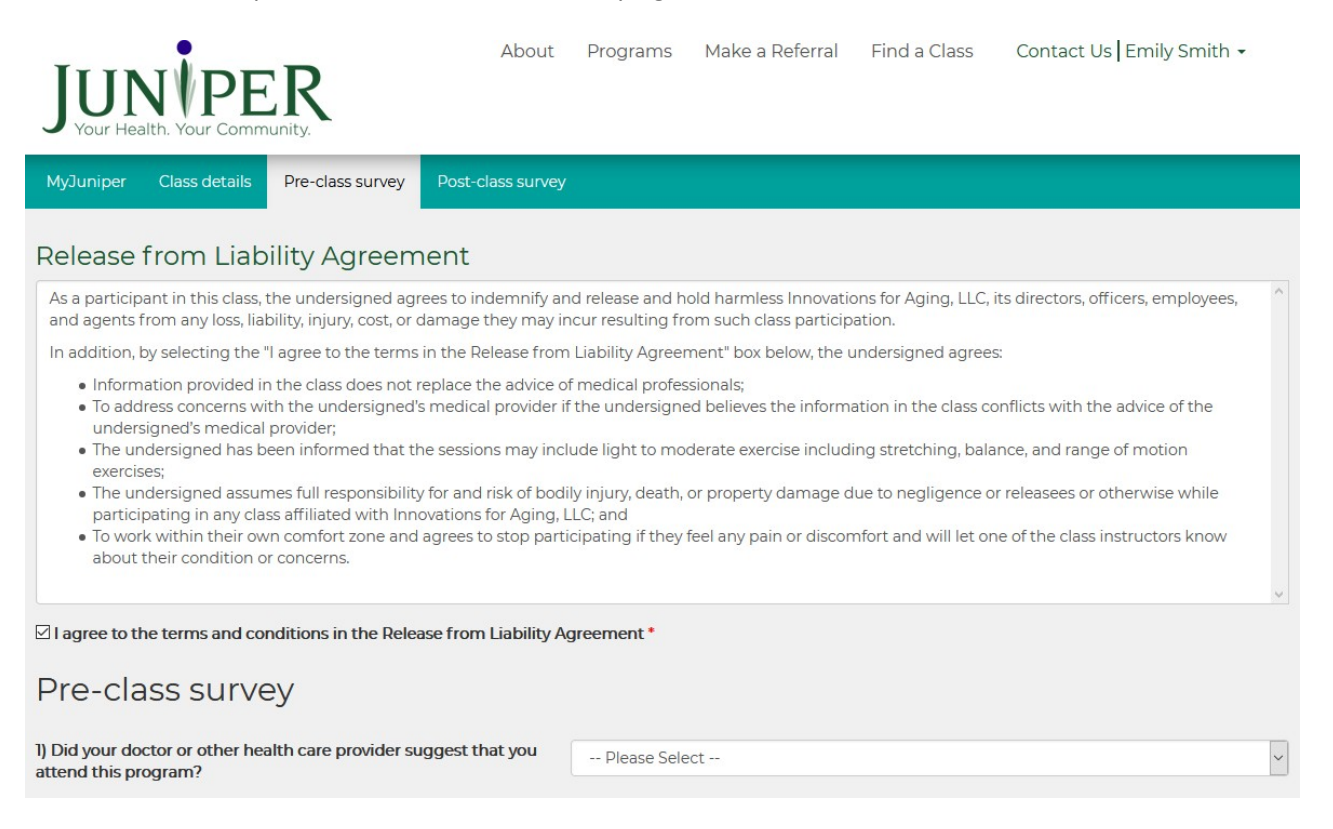

- Next you will be asked to fill out surveys. These questions may be formatted by using the following answer types:
	- o Yes or No
	- o Multiple choice
	- o Scaling questions (Excellent, Fair, Good, Poor, Very poor) or (Always, often, sometimes, rarely, never)
	- $\circ$  Fill in the blank

### This is an example of some of the Pre-Class Survey questions that will be asked:

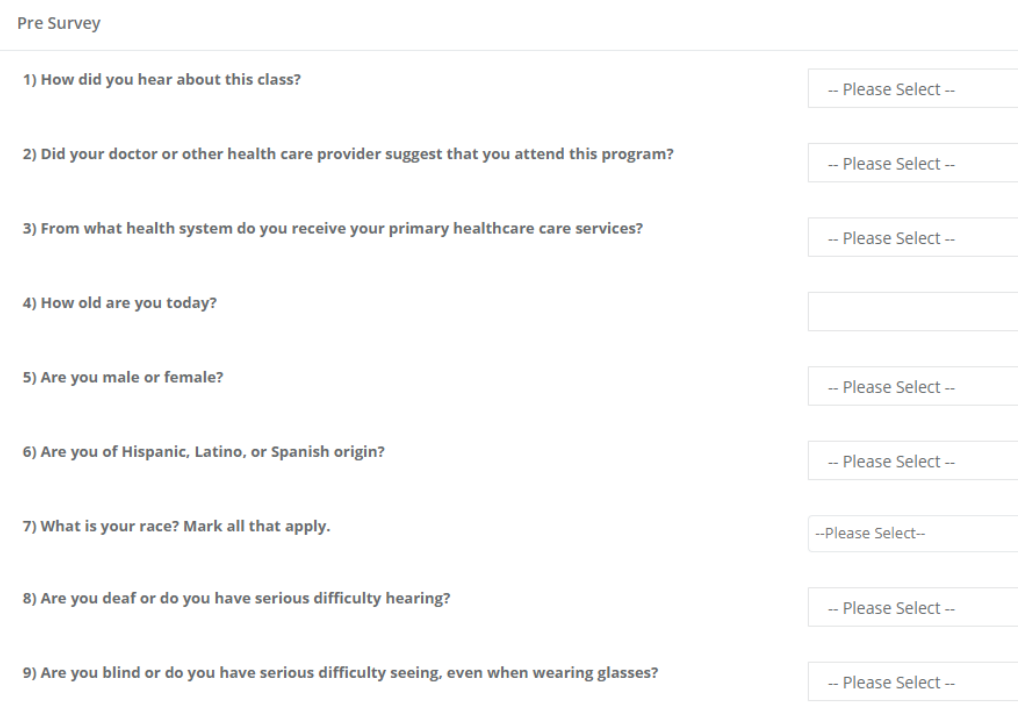

### This is an example of some of the Post-Class Survey questions that will be asked:

### **Post Survey**

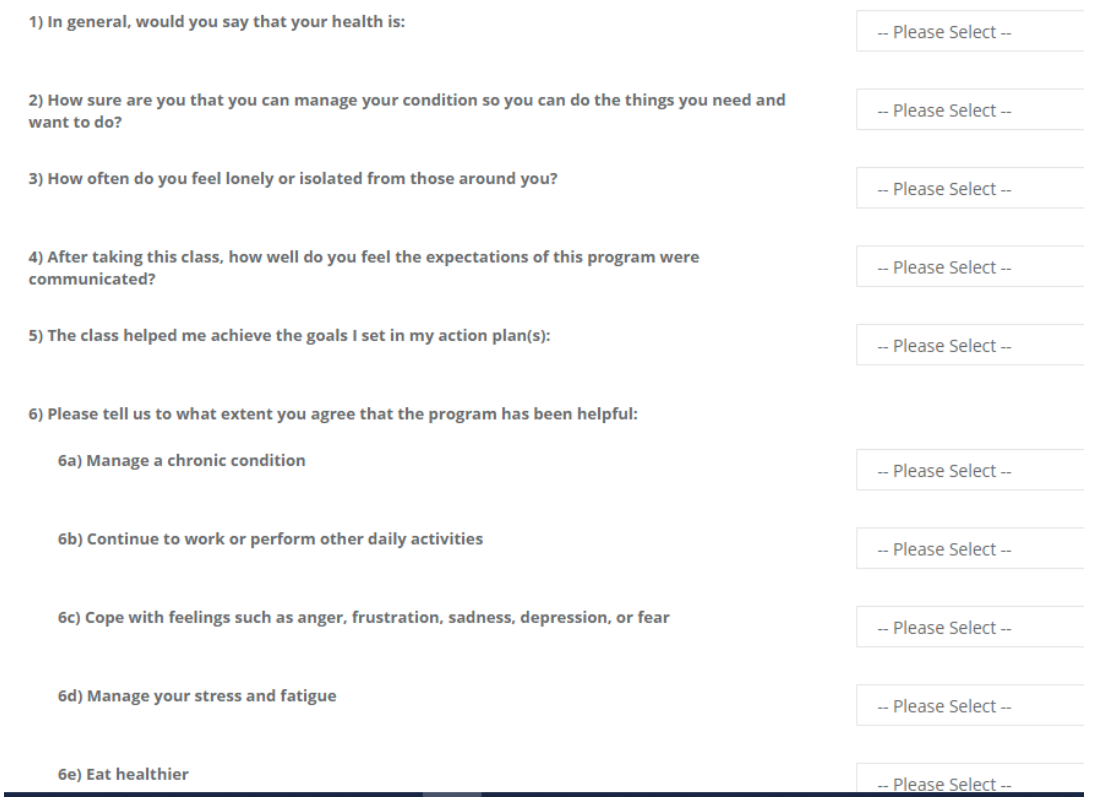

- 7. When finished, submit your answers using the blue **"SUBMIT"** button. This is a very important step, or else it will not store your answers to the surveys.
	- By clicking submit your answers will be recorded and saved.

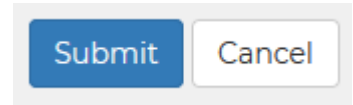